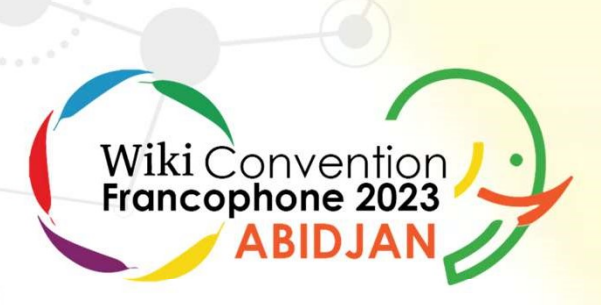

## L'utilisation de Listeria pour faire l'inventaire d'iki Convention *(...)*<br>desphése 2023<br>d'une collection muséale : cas pratique du musée archéologique de Sousse musée archéologique de Sousse

Yamen BOUSRIH

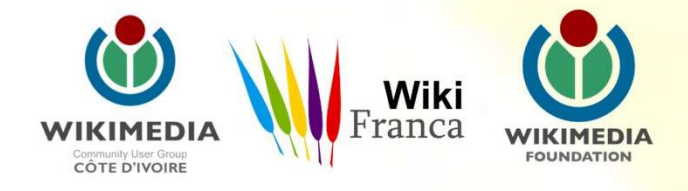

#### Yamen BOUSRIH **O**

#### Utilisateur: Yamen

@yamenbousrih

**Mamen BOUS<br>
Utilisateur: Yamen<br>
Co-fondateur de Wikimedia Tunisie<br>
Co-fondateur de Wiki World Heritage<br>
Co-fondateur de la conference Wikiarabia<br>
Co-fondateur de la conference Wikiarabia Correct Community Control Control Control Control Control Control Control Control Control Control Control Heritage Co-fondateur de la conference Wikiarabia** Utilisateur: Yamen<br>
Co-fondateur de Wikimedia Tunisie<br>
Co-fondateur de Wiki World Heritage<br>
Co-fondateur de la conference Wikiarabia<br>
Co-fondateur de la conference Wikiarabia

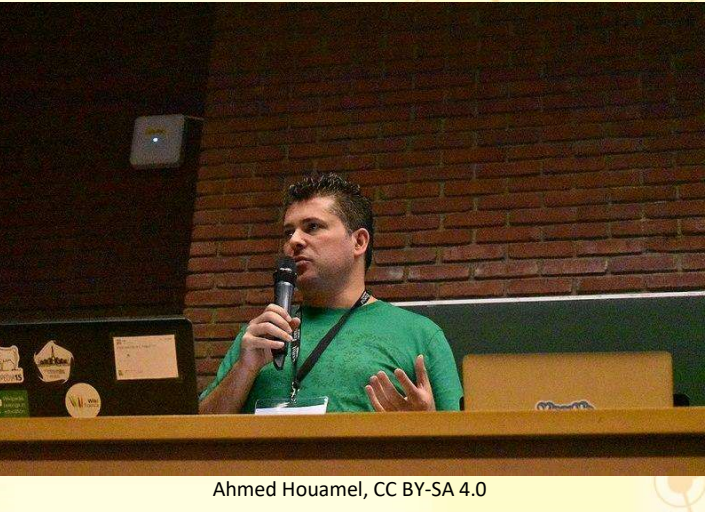

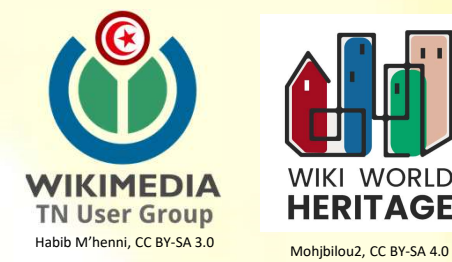

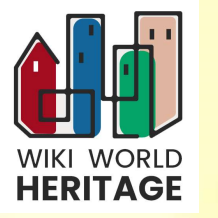

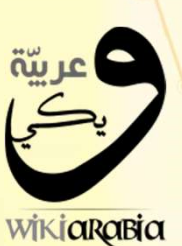

Habib M'henni, CCO

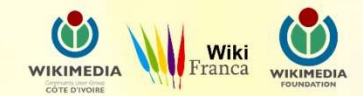

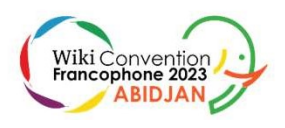

### Le Musée Archéologique de Sousse

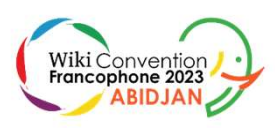

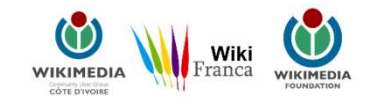

#### Le Musée Archéologique de Sousse

Le Musée Archéologique de Sousse<br>Le musée archéologique de Sousse est<br>un musée tunisien situé dans la ville<br>de Sousse, l'ancienne Hadrumète. Il Le Musée Archéologique de Sousse Le Musée Archéologique de Sousse **Le Musée Archéologique de Sousse**<br>Le musée archéologique de Sousse est<br>un musée tunisien situé dans la ville<br>de Sousse, l'ancienne Hadrumète. Il<br>possède la plus grande collection<br>de mosaïques de Tunisie après celle<br>du mus Le musée archéologique de Sousse est<br>un musée tunisien situé dans la ville<br>de Sousse, l'ancienne Hadrumète. Il<br>possède la plus grande collection<br>de mosaïques de Tunisie après celle<br>du musée national du Bardo.<br>Sec https://f

Src: https://fr.wikipedia.org/wiki/Mus%C3%A9e\_arch%C3%A9ologique\_de\_Sousse

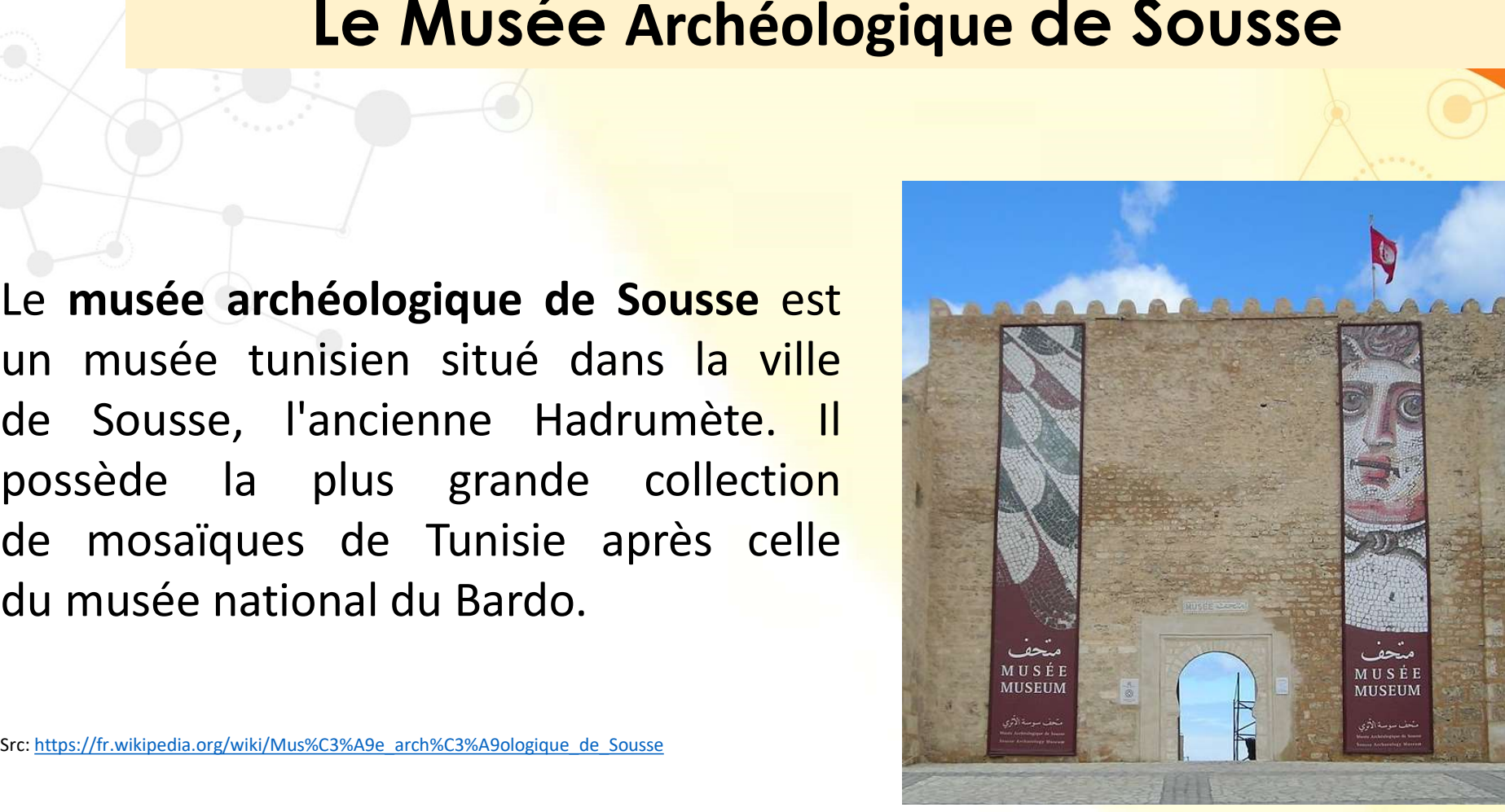

Yamen, CC BY-SA 4.0

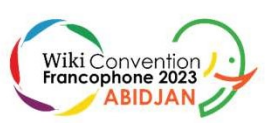

### Le Musée Archéologique de Sousse

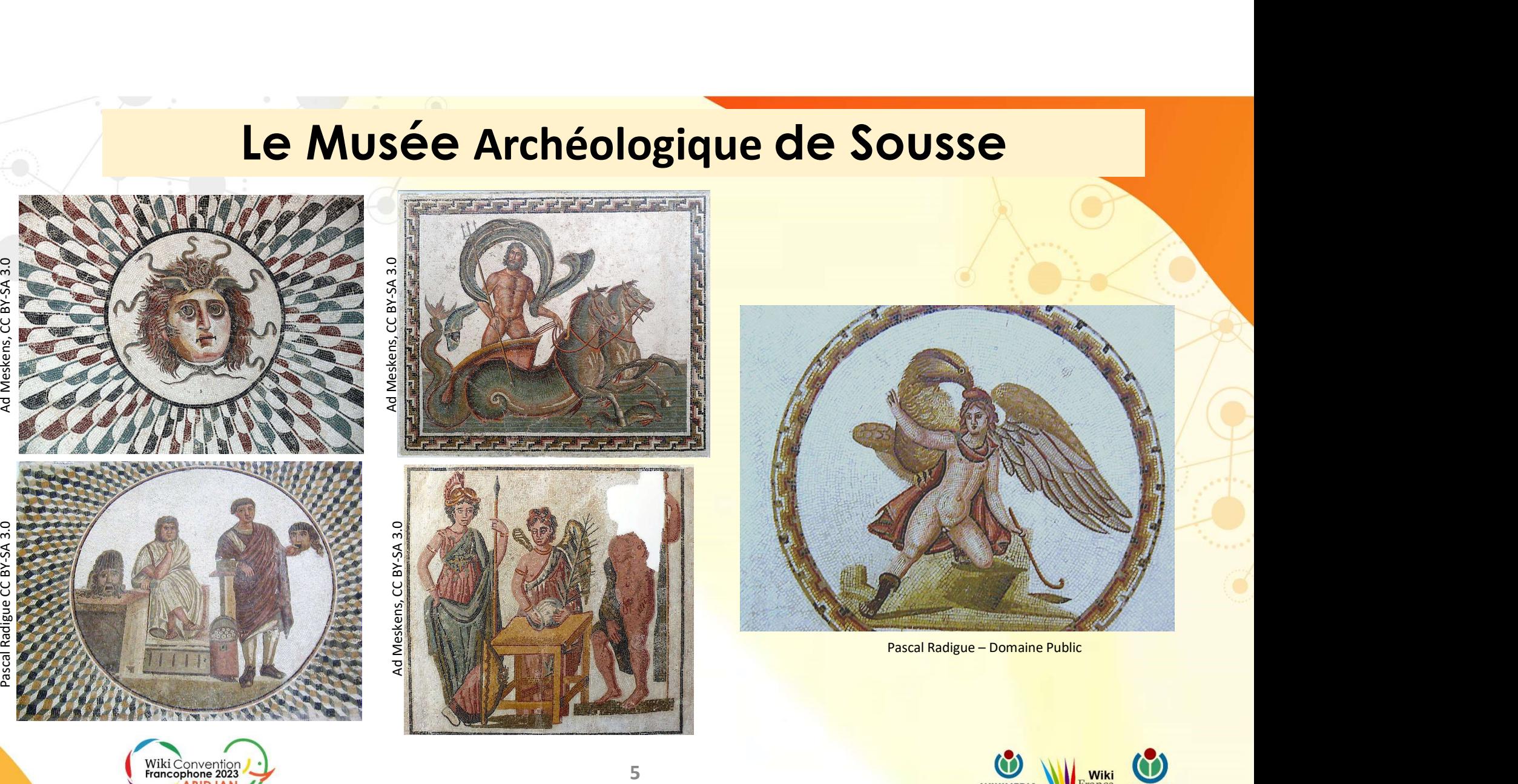

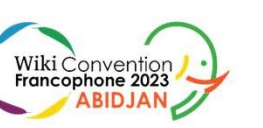

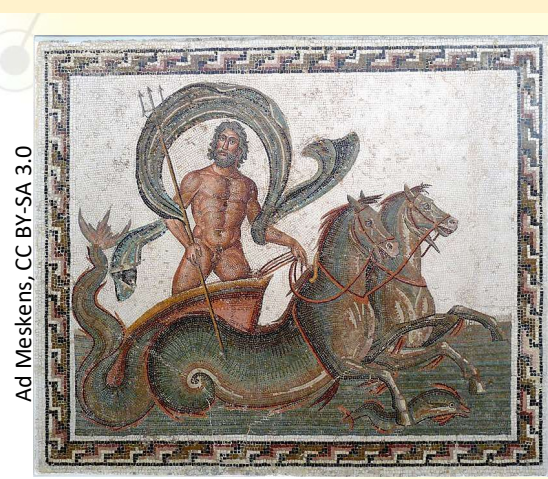

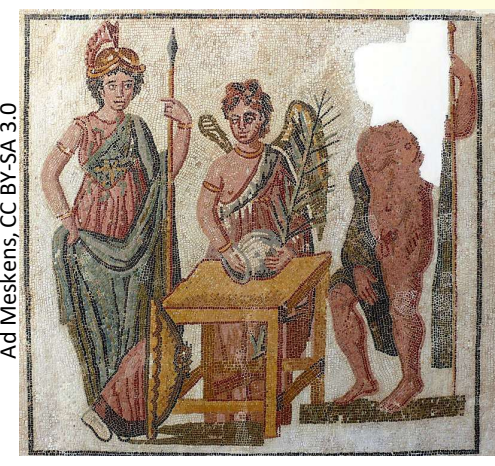

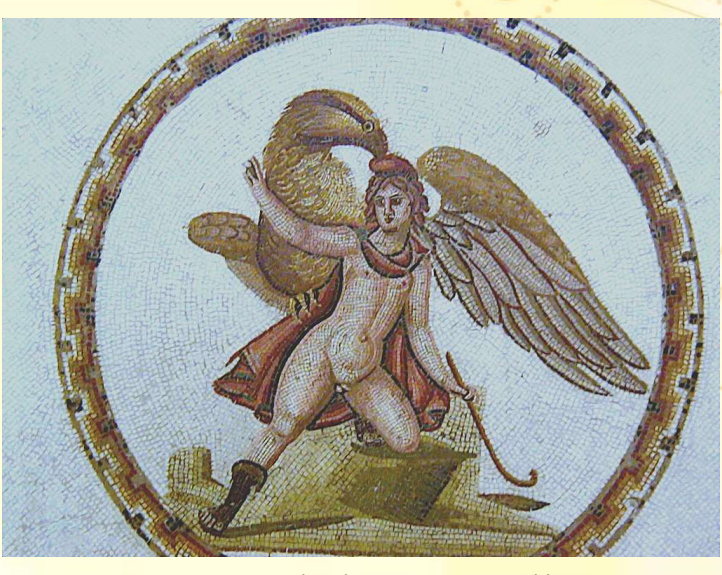

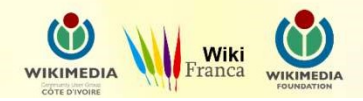

#### pour faire l'inventaire de ces mosaïques ? Comment profiter des outils et projets Wiki

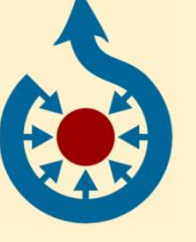

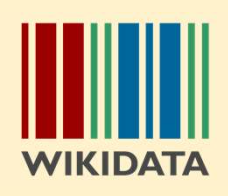

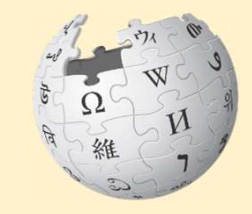

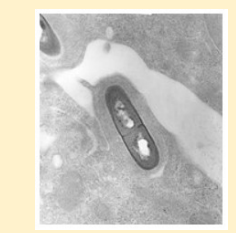

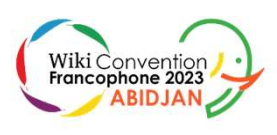

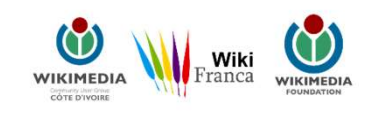

#### **Listeria**

Listeria<br>Listeria est un outil Wikidata qui permet l'utilisation de requêtes<br>SPARQL pour créer automatiquement des listes, et utiliser un bot<br>(ListeriaBot) pour mettre à jour les pages wiki contenant ces listes **Listeria**<br>
Listeria est un outil Wikidata qui permet l'utilisation de requêtes<br>
SPARQL pour créer automatiquement des listes, et utiliser un bot<br>
(ListeriaBot) pour mettre à jour les pages wiki contenant ces listes<br>
chaqu **Listeria**<br>
Listeria est un outil Wikidata qui permet l'utilisation de requêtes<br>
SPARQL pour créer automatiquement des listes, et utiliser un bot<br>
(ListeriaBot) pour mettre à jour les pages wiki contenant ces listes<br>
chaqu **Listeria**<br>
Listeria est un outil Wikidata qui permet l'utilisation de requêtes<br>
SPARQL pour créer automatiquement des listes, et utiliser un bot<br>
(ListeriaBot) pour mettre à jour les pages wiki contenant ces listes<br>
chaqu Listeria est un outil Wikidata qui permet l'utilisation de requêtes<br>SPARQL pour créer automatiquement des listes, et utiliser un bot<br>(ListeriaBot) pour mettre à jour les pages wiki contenant ces listes<br>chaque fois que le r Entièrement automatisée, mais peuvent des listes, et utiliser un bot<br>
SPARQL pour créer automatiquement des listes, et utiliser un bot<br>
(ListeriaBot) pour mettre à jour les pages wiki contenant ces listes<br>
chaque fois que Listeria est un outil Wikidata qui permet l'utilis<br>SPARQL pour créer automatiquement des listes,<br>(ListeriaBot) pour mettre à jour les pages wiki co<br>chaque fois que le résultats des requêtes SPARQL cha<br>Les mises à jour ont

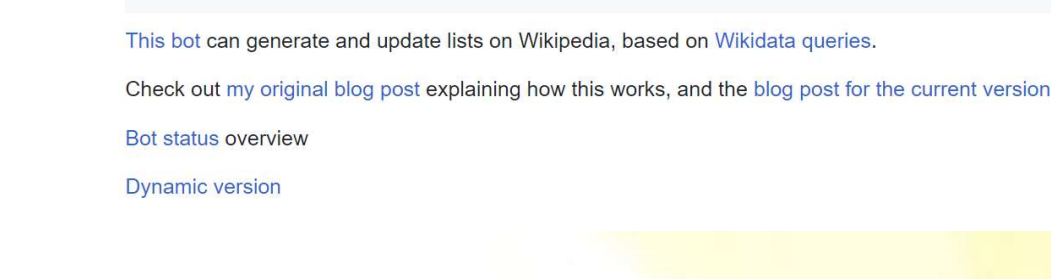

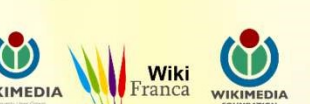

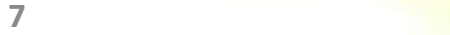

Wiki Conventic<br>**Francophone 202** 

Src: https://www.wikidata.org/wiki/Wikidata:Listeria

#### 1 ère étape:

Wiki Convent<br>**Francophone 20** 

- 1ère étape:<br>
 Faire l'inventaire des photos sur Commons et les catégoriser.<br>
 Photographier les mosaïques manquantes.
- 

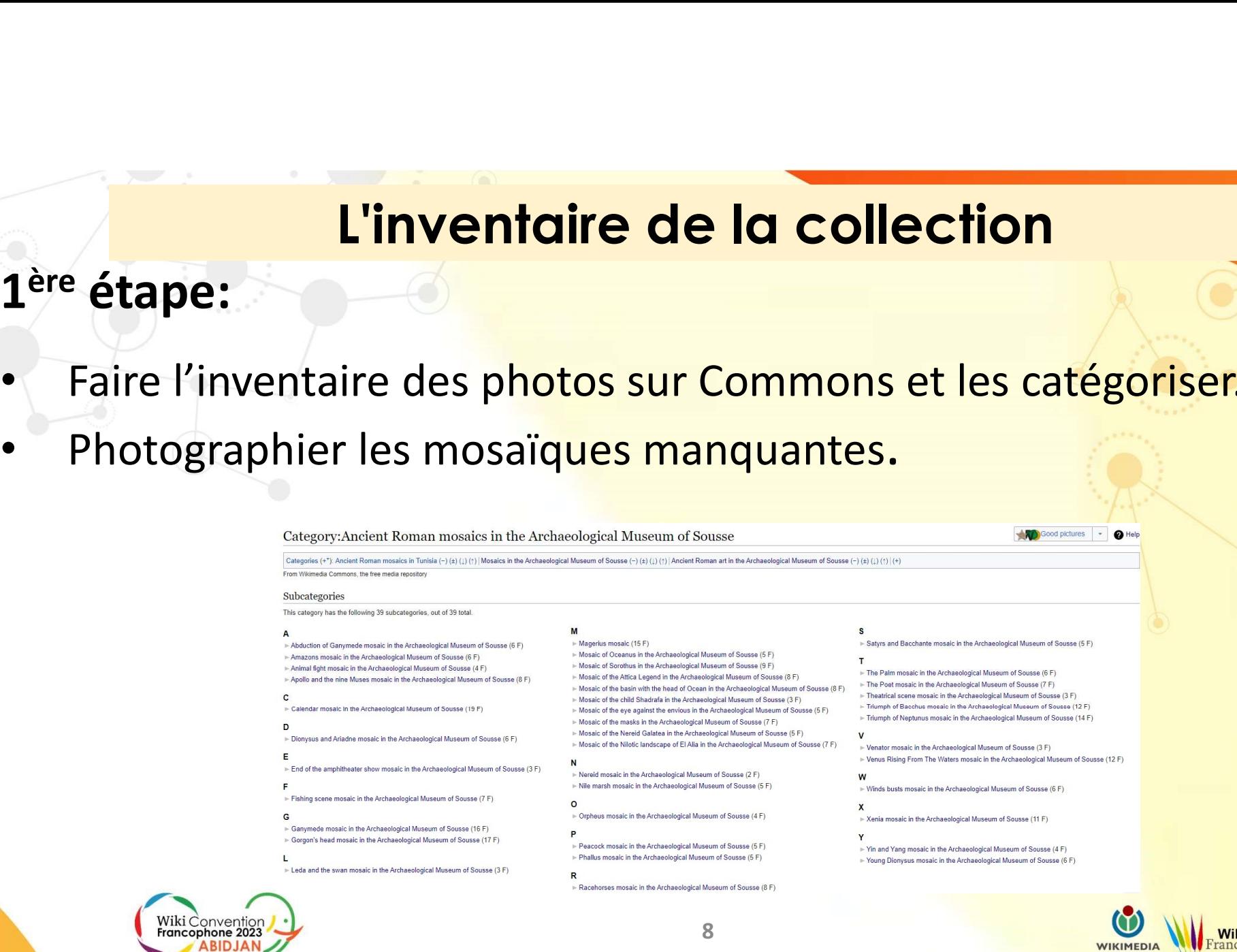

Wik

2 ème étape:

- 
- **Elinventaire de la collection<br>
P<sup>ème</sup> étape:**<br>
Faire l'inventaire des mosaïques sur Wikidata<br>
Faire l'inventaire des mosaïques sur Wikidata<br>
Faire l'inventaire des mosaïques sur Wikidata<br>
Inotamment les propriétés suivant **L'inventaire de la collection<br>
2<sup>ème</sup> étape:**<br>
• Faire l'inventaire des mosaïques sur Wikidata<br>
• S'assurer que les éléments existants sont bien définis:<br>
• P31 nature de l'élément == 0133067 Mosaïque<br>
• P31 nature de l'é **L'inventaire de la collection<br>
Faire l'inventaire des mosaïques sur Wikidata<br>
S'assurer que les éléments existants sont bien de<br>
notamment les propriétés suivantes:<br>
Y P31 nature de l'élément == 0133067 Mosaïque<br>
Y P195 C L'inventaire de la collection<br>
Pinventaire des mosaïques sur Wikidata<br>
urer que les éléments existants sont bien définis:<br>
mment les propriétés suivantes:<br>**  $\frac{201}{27}$  **pas nature de l'élément == Q133067 Mosaïque<br> \frac{20 L'inventaire de la collection<br>
P'inventaire des mosaïques sur Wikidata<br>
urer que les éléments existants sont bien définis:<br>
Pa1 nature de l'élément == Q133067 Mosaïque<br>
Pa1 nature de l'élément == Q133067 Mosaïque<br>
Pa1 na L'inventaire de la co<br>
ape:**<br>
l'inventaire des mosaïques sur Wiki<br>
urer que les éléments existants<br>
mment les propriétés suivantes:<br>  $\frac{1}{2}$  P31 nature de l'élément == 0133067 Mosaïque<br>
P195 Collection == 03329457 musée Paris de la Collection<br>
Pinventaire des mosaïques sur Wikidata<br>
urer que les éléments existants sont<br>
mment les propriétés suivantes:<br>
√ P31 nature de l'élément == Q133067 Mosaïque<br>
√ P195 Collection == Q3329457 musée arc Faire l'inventaire des mosaïques sur Wikidata<br>
• S'assurer que les éléments existants sont bien définis:<br>
• Manaure de l'élément = 0133067 Mosaïque<br>
• P195 Collection == 03329457 musée archéologique de Sousse<br>
• P18 Imag Faire l'inventaire des mosaïques sur Wikidata<br>
S'assurer que les éléments existants sont bie<br>
notamment les propriétés suivantes:<br>
Y P31 nature de l'élément == 0133067 Mosaïque<br>
Y P195 Collection == 03329457 musée archéolo
	-
	-
	-
	-
- 

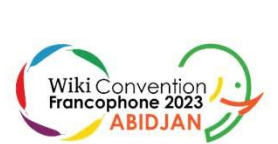

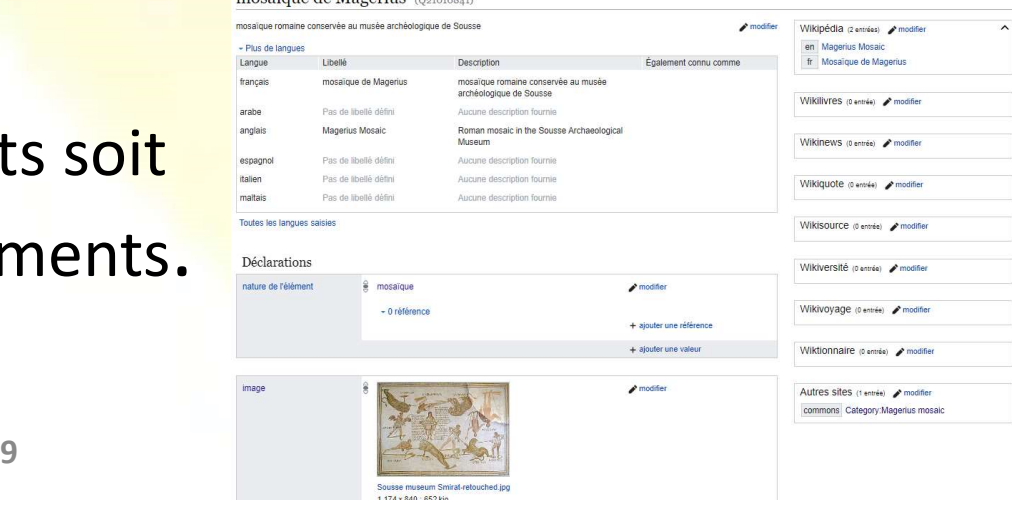

3<sup>ème</sup> étape:

Lister les éléments Wikidata avec le service de requête

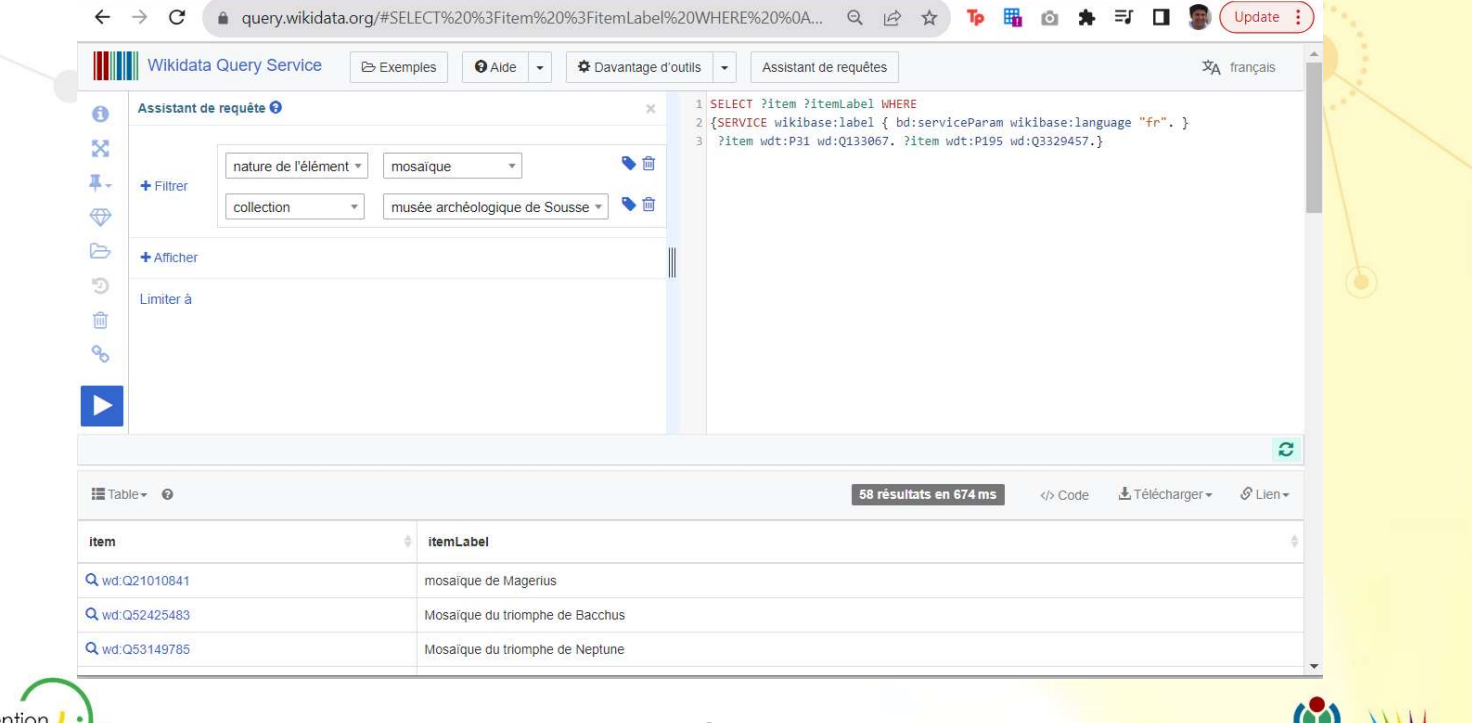

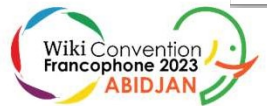

Wiki

4<sup>ème</sup> étape:

Wiki C<br>Franco

Création d'une page brouillon pour afficher la liste avec Listeria et la requête SPARQL

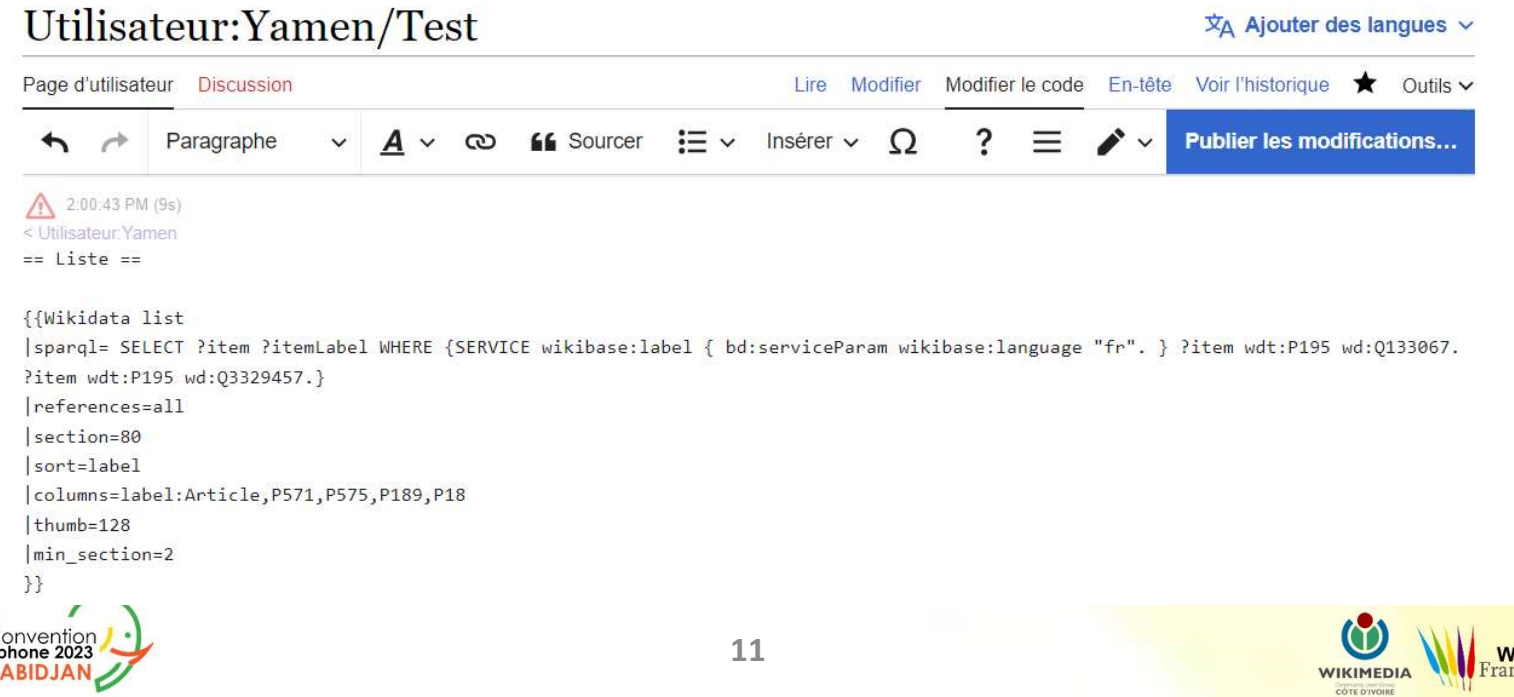

5<sup>ème</sup> étape:

Forcer la mise à jour afin de retrouver le contenu de la liste grâce à Listeria

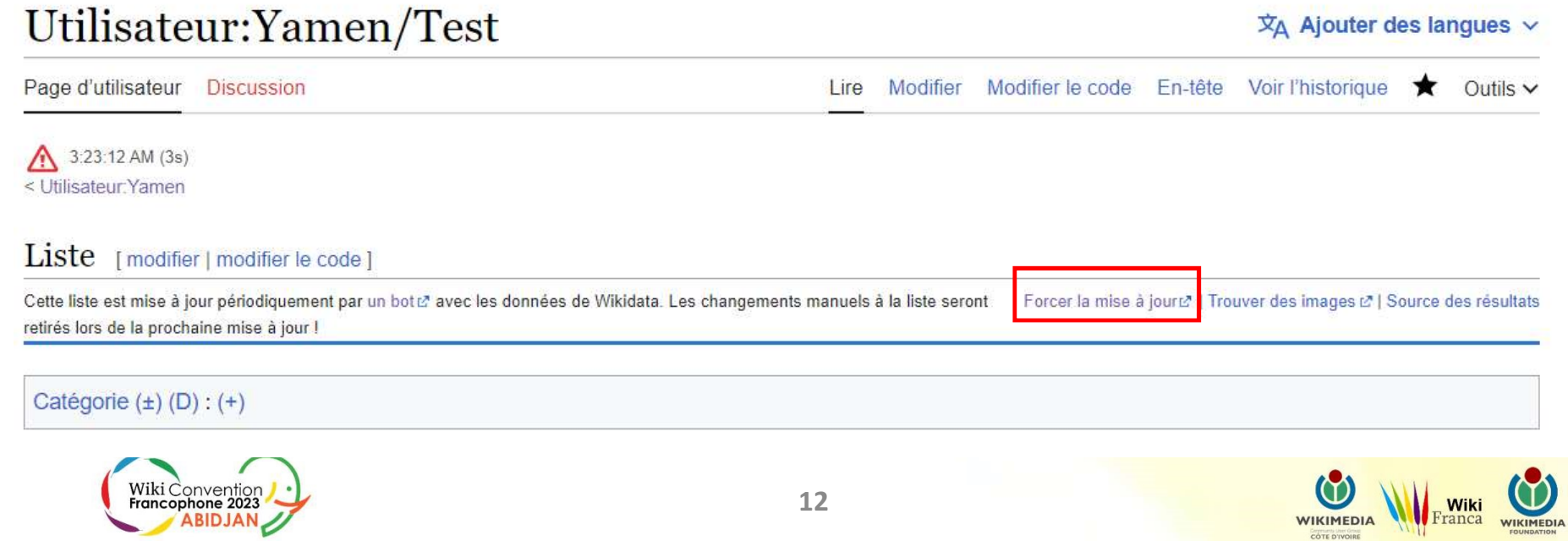

#### Résultat:

 $\leftarrow$ 

listeria.toolforge.org/index.php?action=update&lang=fr&page=Utilisateur:Yamen/Test

#### Listeria

Trying to update Utilisateur: Yamen/Test...

Done.

Last line: OK: Utilisateur: Yamen/Test edited

Return to Utilisateur: Yamen/Test

Also, check out the current bot status!

Status: OK

There was an error running the query [Field 'message' doesn't have a default value]

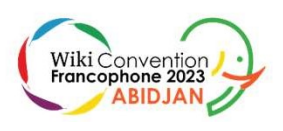

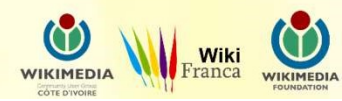

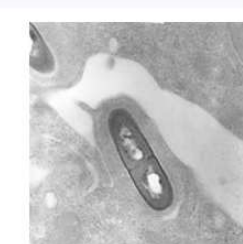

Tools Git Talk

 $\overrightarrow{P}$ 

#### Résultat:

Liste [modifier | modifier le code ]

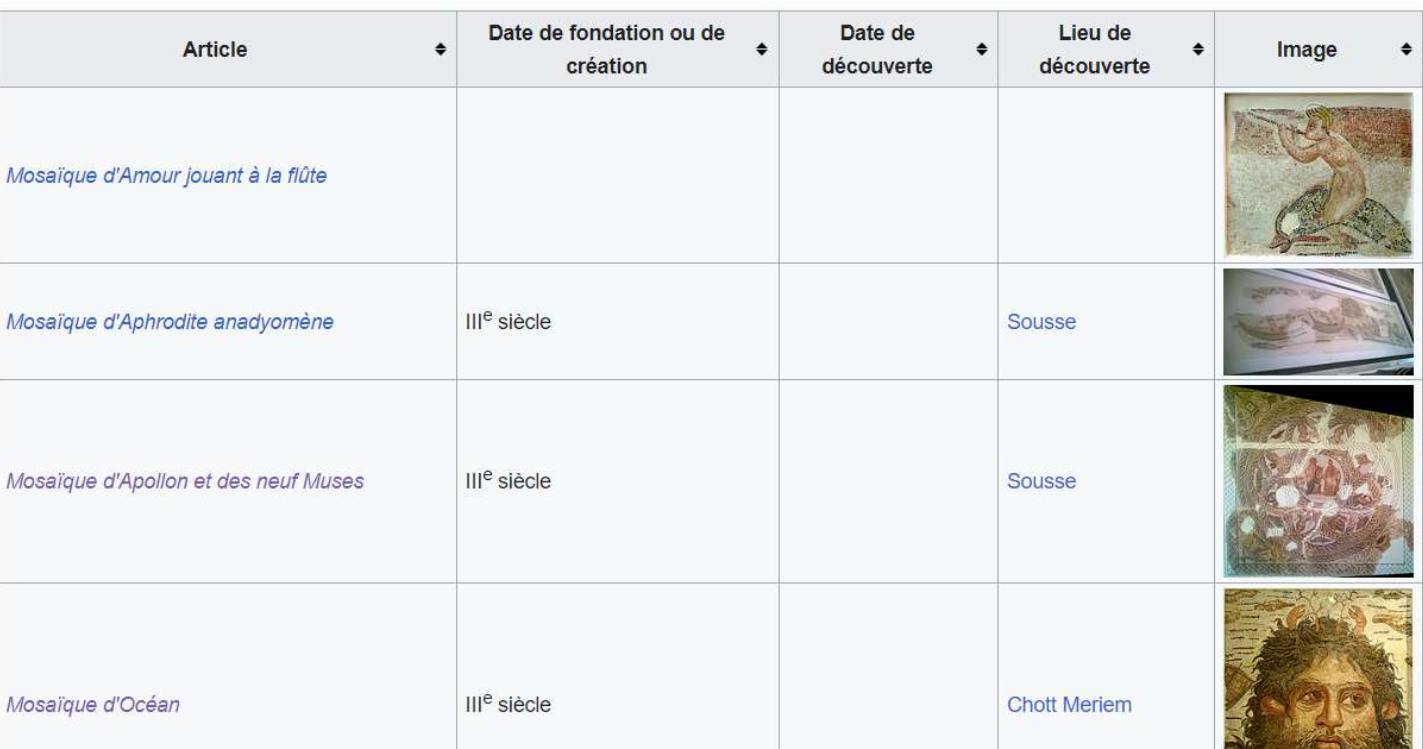

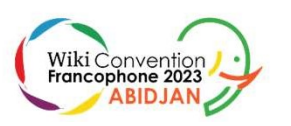

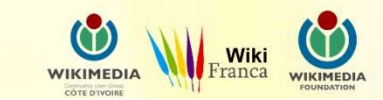

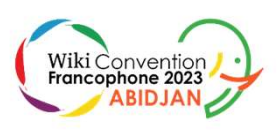

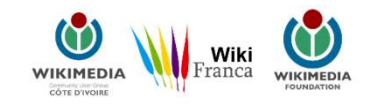

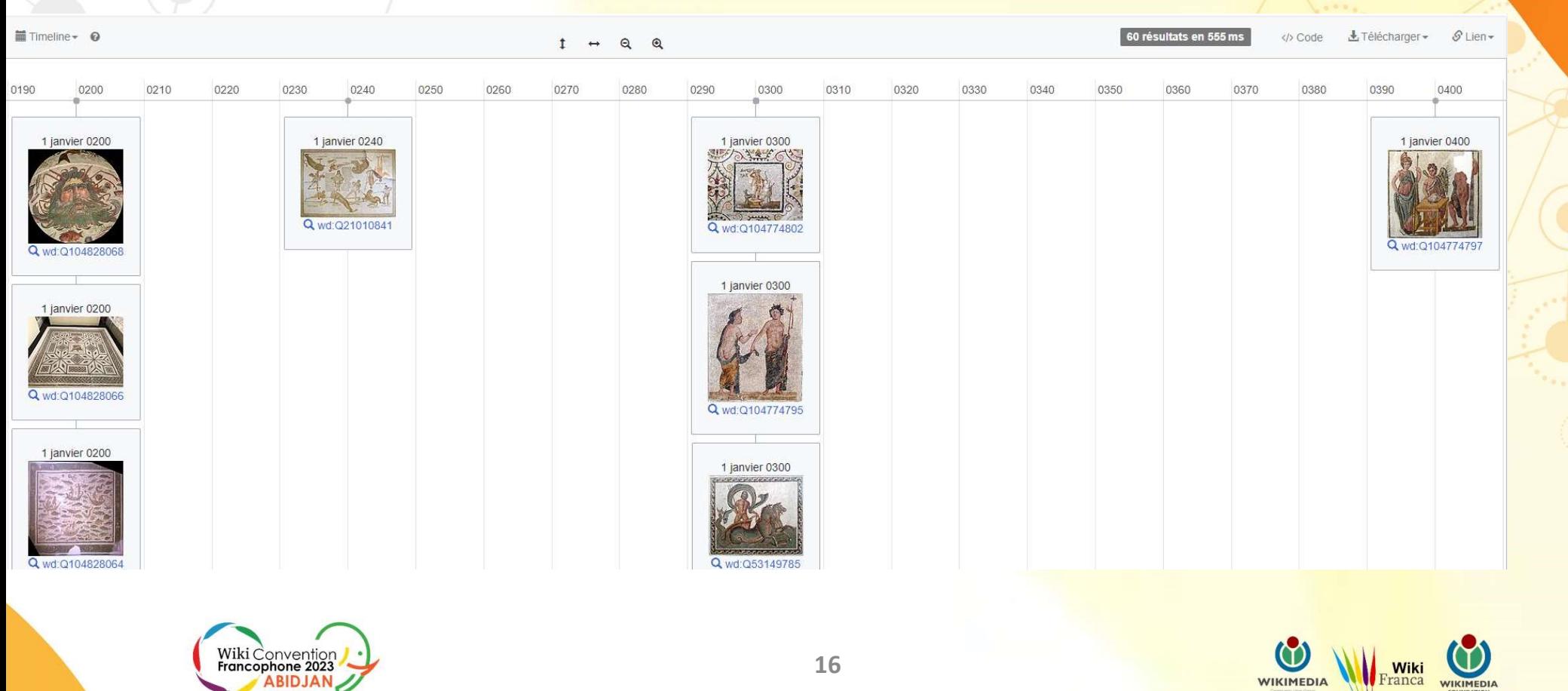

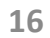

WIKIMEDIA

**Wiki**<br>Franca

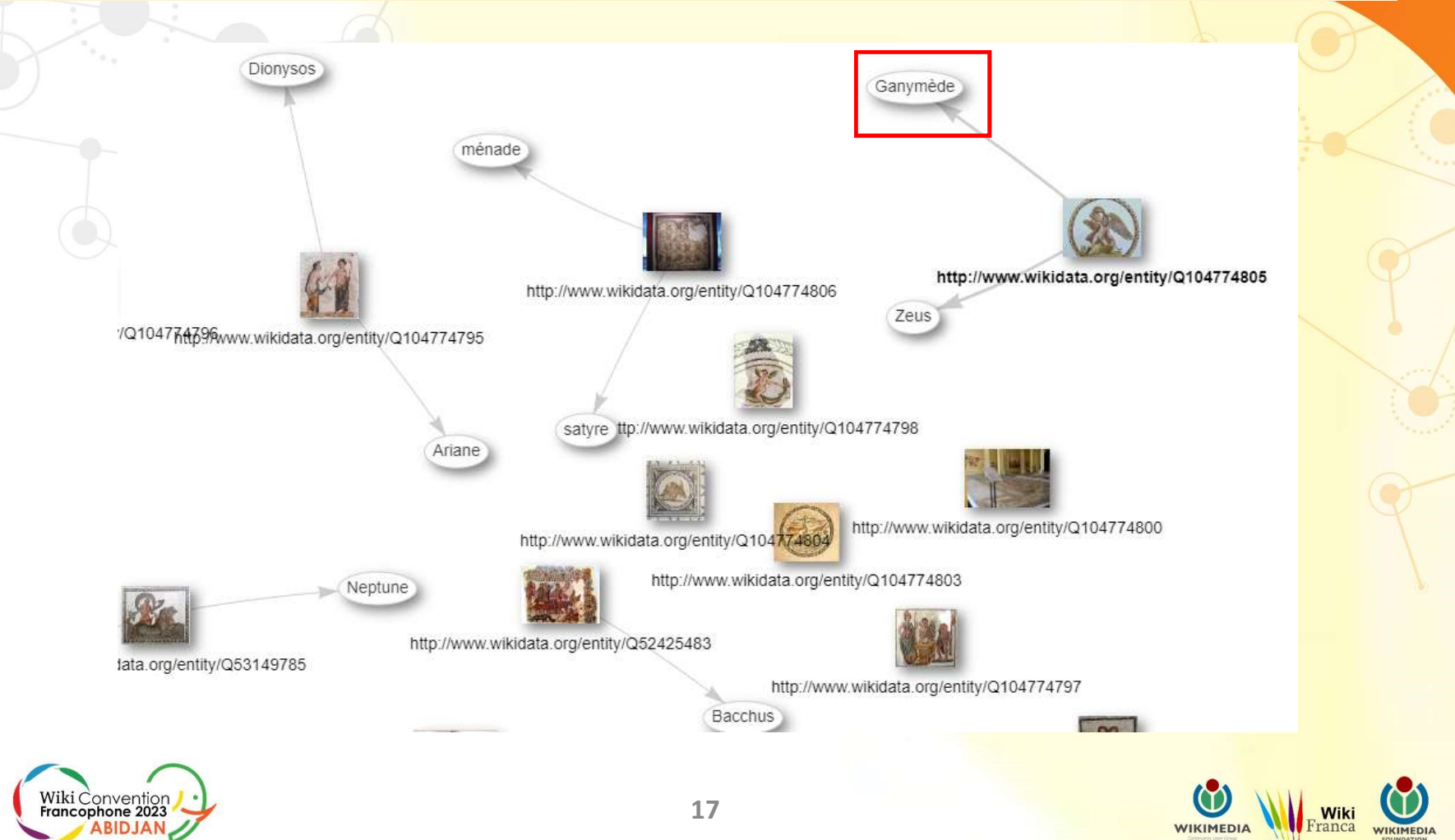

Wiki

**NIKIMEDIA** 

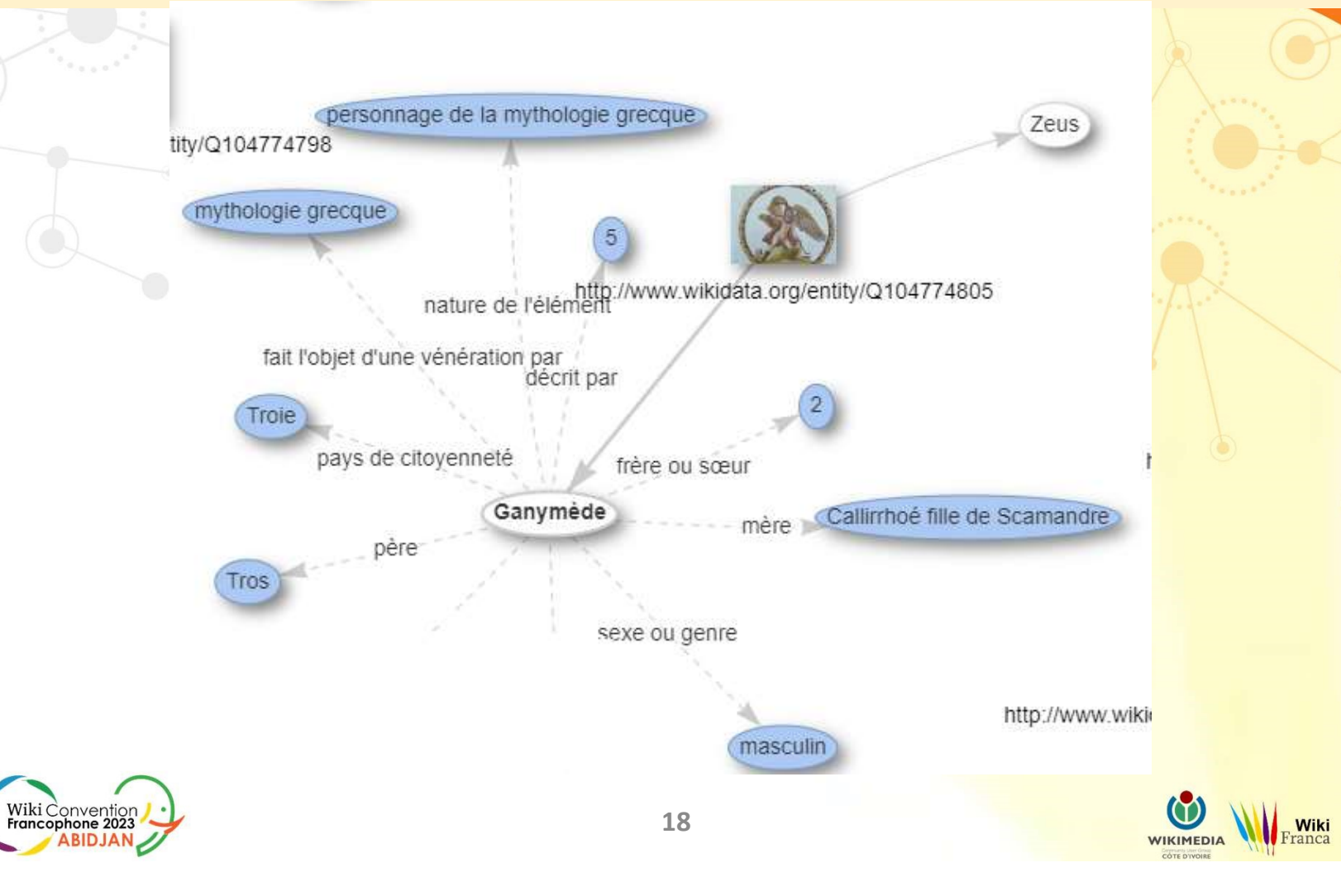

**NIKIMEDIA** 

#### Prochaine étape: une application mobile!

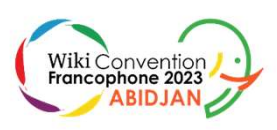

 $\frac{\alpha}{\alpha}$ 

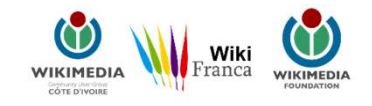

#### Prochaine étape

#### Makumbusho

**Prochaine étape<br>Makumbusho<br>Makumbusho est un projet ayant pour objectif<br>la génération d'applications mobiles offline<br>pour les musées qui sont documentés sur Prochaine étape<br>Makumbusho<br>Makumbusho est un projet ayant pour objectif<br>la génération d'applications mobiles offline<br>pour les musées qui sont documentés sur<br>Wikipedia grâce à la technologie de KIWIX et Prochaine étape<br>Makumbusho<br>Makumbusho est un projet ayant pour objectif<br>la génération d'applications mobiles offline<br>pour les musées qui sont documentés sur<br>Wikipedia grâce à la technologie de KIWIX et<br>en se basant sur de Expression de la technologie de KIWIX et**<br>Makumbusho est un projet ayant pour objectif<br>la génération d'applications mobiles offline<br>pour les musées qui sont documentés sur<br>Wikipedia grâce à la technologie de KIWIX et<br>en s EN ARALIMBUSHO<br>
Makumbusho est un projet ayant pour objectif<br>
la génération d'applications mobiles offline<br>
pour les musées qui sont documentés sur<br>
Wikipedia grâce à la technologie de KIWIX et<br>
en se basant sur des requêt SPARQL.

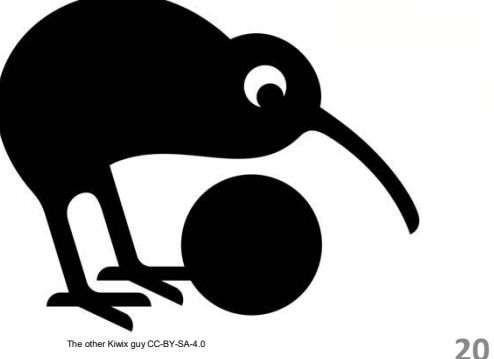

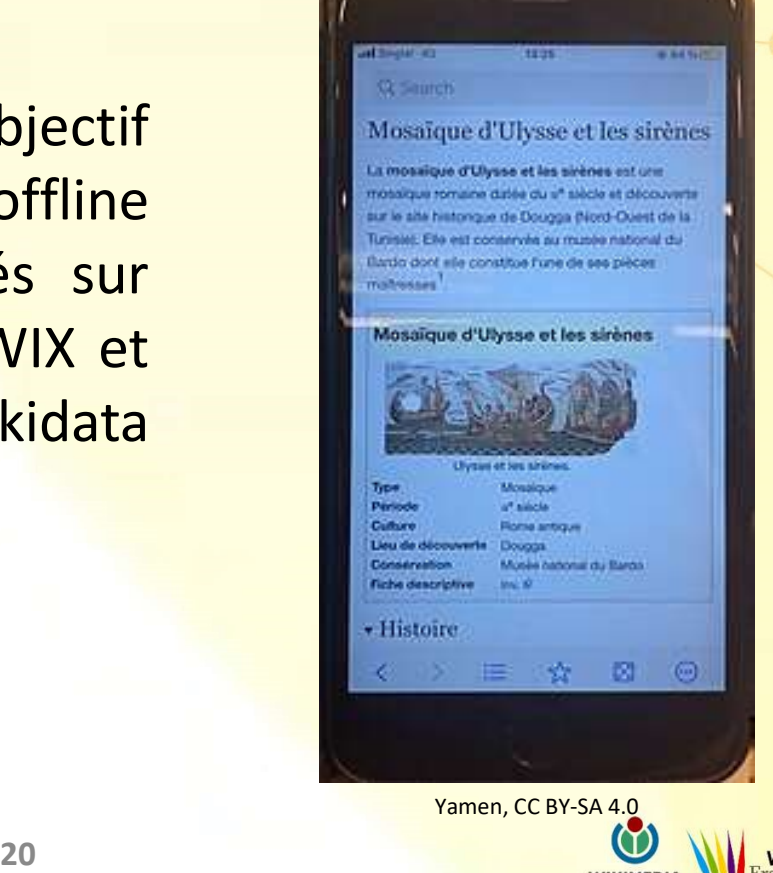

Wiki

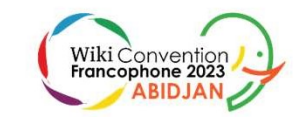

#### Merci de votre attention!

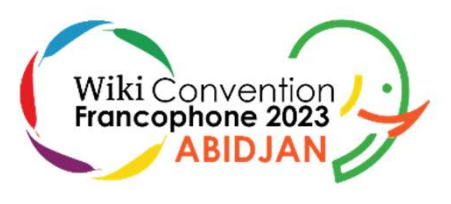

 $\cdot$ 

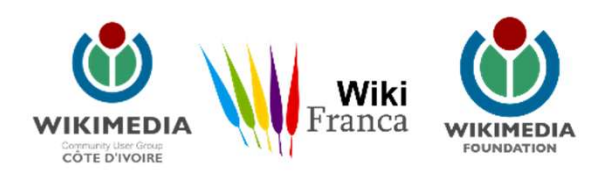

21